# 超星平台及学习通在线学习指南——学生版

#### 第一步:下载"学习通"

学生可在手机应用市场搜索并下载"学习通",或直接扫如下二维码进行下 载。

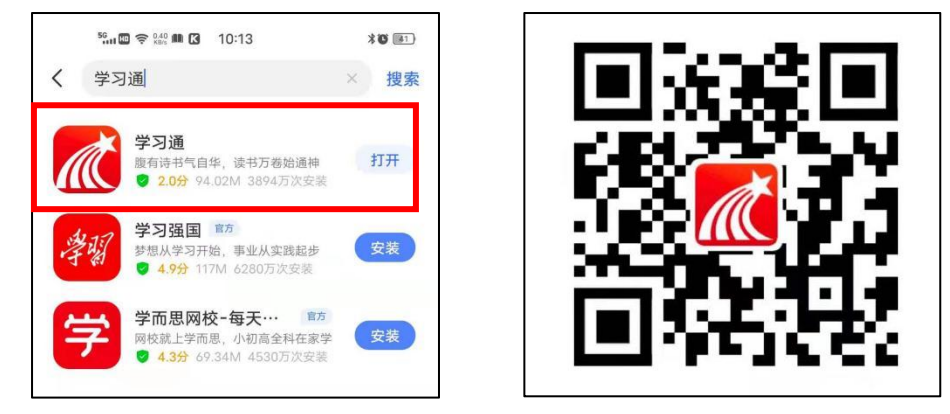

#### 第二步:登录和注册

### (1)如果你是初次登录者:

请点击学习通进入"登录"页面,选择"新用户注册",输入手机号获取验证码、 设置密码,输入学校(天津商业大学)、学号完成认证。

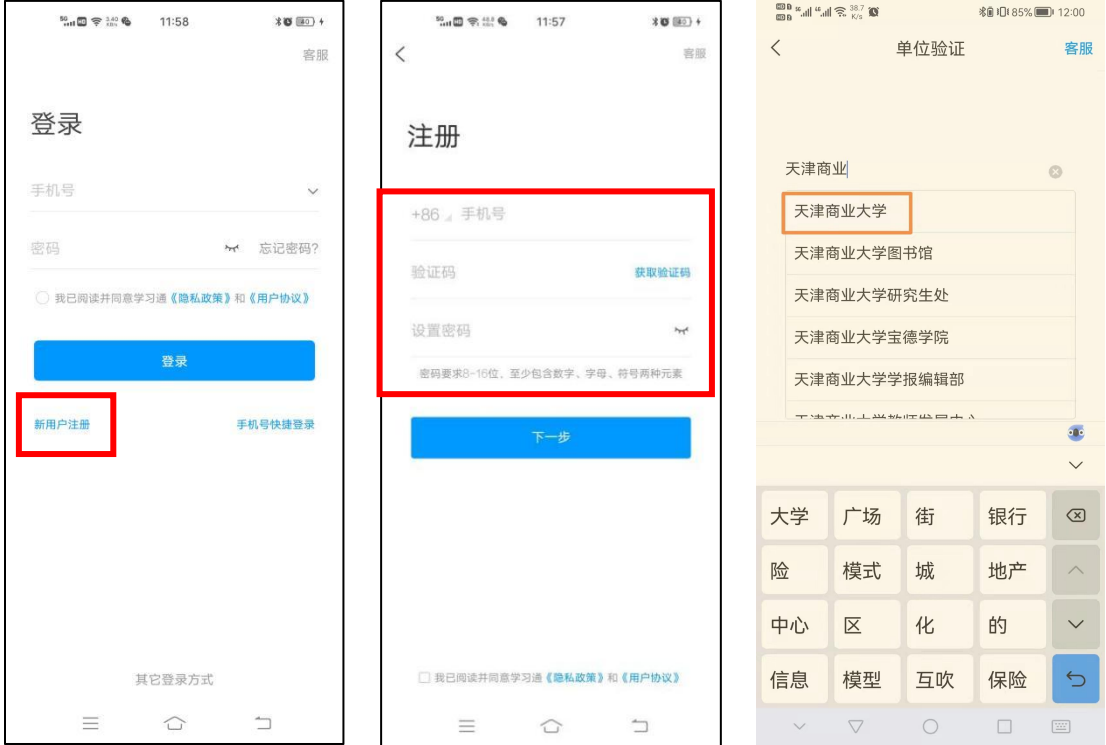

### (2)如果你已使用手机号注册学习通

①已认证学号:使用手机号和密码直接登录即可;

②未认证学号:使用手机号和密码直接登录。登录后点我→设置→帐号管理 →单位设置>→添加单位:天津商业大学,输入学号完成认证。

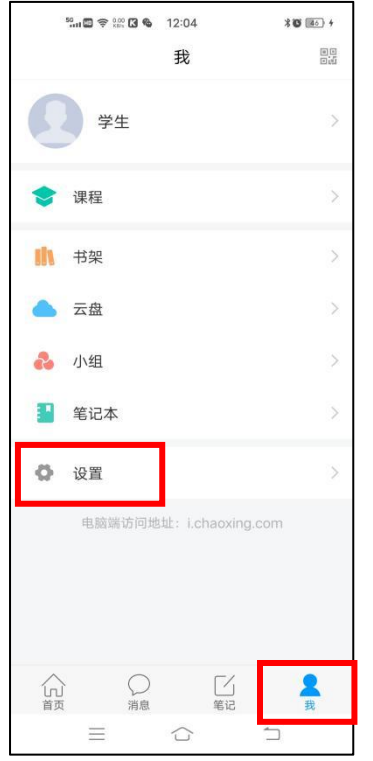

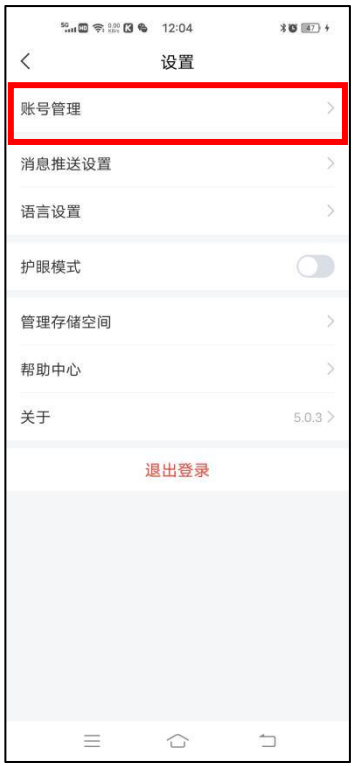

## 第三步: 在线学习

#### (1)手机端学习(学习通)

按照以上第一步、第二步完成注册认证登录后,点击"我"一"课程",选 择要学习的课程进入。

点"章节",完成相关内容学习。

点击"任务","作业/考试",完成对应的课程任务。

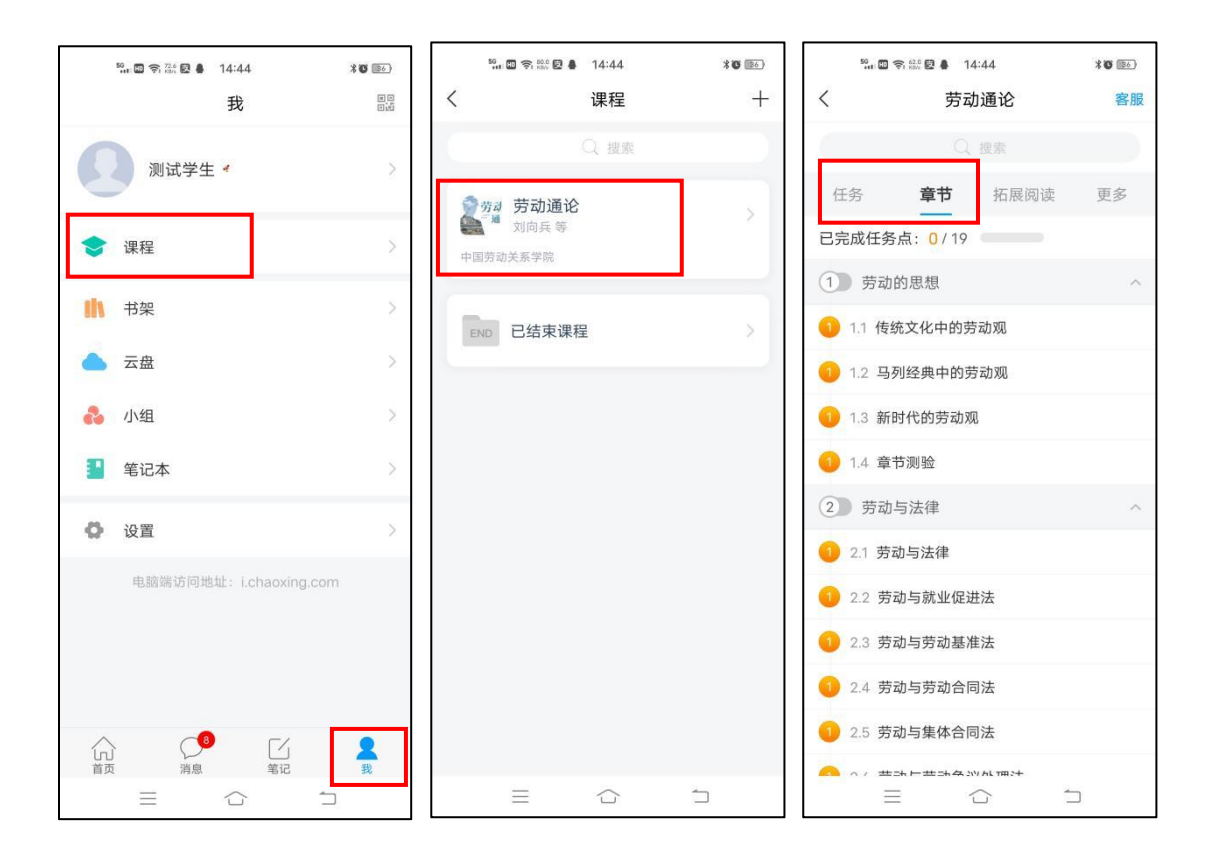

# (2)电脑端学习

打开学校网络教学平台网址,点击"登录"按钮。

登录网址: http://tjcu.gj.chaoxing.com

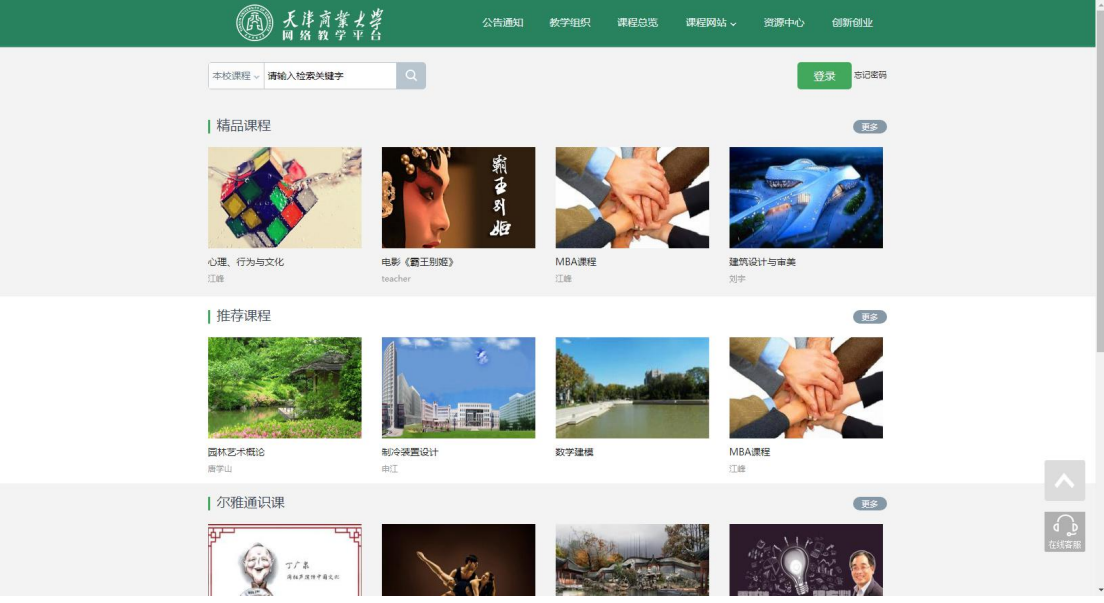

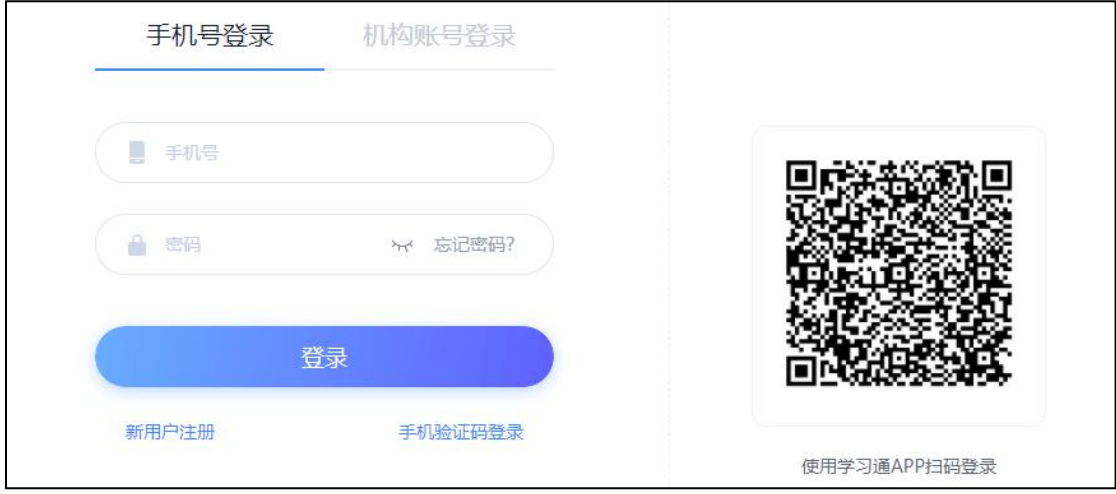

该界面输入手机号、密码登录(密码为手机号注册时设定的密码)。

登录后,右上角点击进入"学习空间"进行学习。

在学习空间左侧,点击"课程"—我学的课—选择课程进行学习。

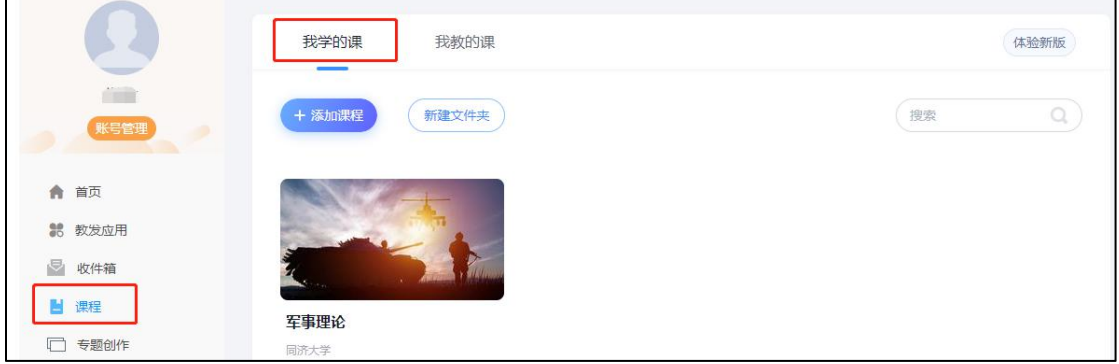

左侧点击"章节",完成相关内容学习,未完成时,任务点为黄色圆点,视 频、章节测验完成后,任务点变成绿色圆点。

点击"考试",完成对应的课程任务。

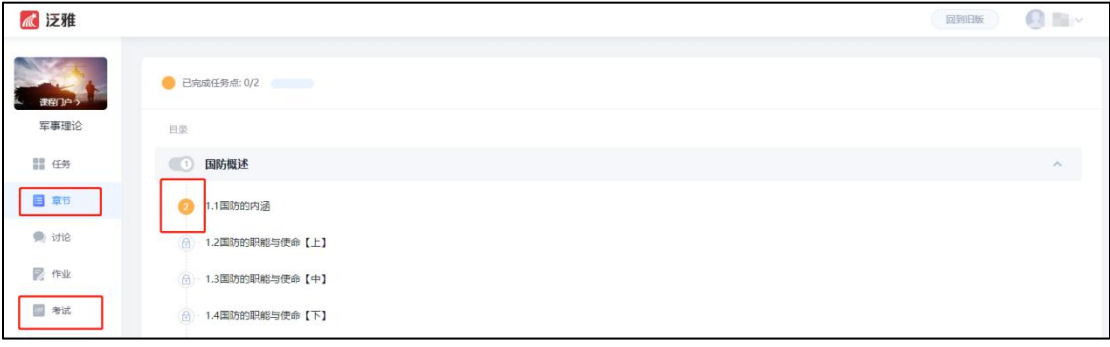